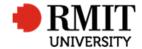

# **Research Outputs – Related Items - Classifications**

This guide shows Publications staff how to enter data within Research Master in relation to Classification of Research Outputs.

### **Guidelines and rules**

- A Research Master login is required to complete this task.
- Access to the networked shared drive
- Classification is usually provided when the research output is submitted via the ROC form
- Records imported from Scopus will not have a FoR code. In these cases, we add a 'Further Information Required ...' Significant Dates item and request from the author via email. If the author does not respond to our request within two weeks, as a last resort option we can obtain a general code from the relevant reports.
- Outputs of new staff members provided on a CV/list should not be entered onto RM until FoR codes are provided.

### **Exclusions**

• Steps to retrieve the FoR codes if not supplied by the Author

Version 2017: Last Modified Nov 2018 Page 1 of 3

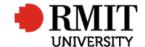

## **Enter Research Output – Subsection – Classifications Reference**

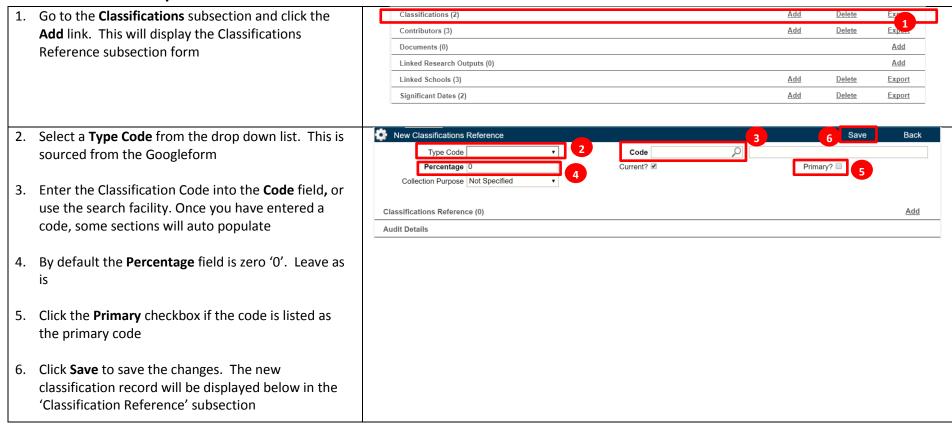

Version 2017: Last Modified Nov 2018 Page 2 of 3

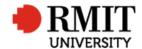

## Research Master RME6 Quick Guide Research Outputs Module – Related Items - Classifications

- 7. To add more codes:
  - a. Mouse-over the **Cog** icon, click on the **Copy** icon and repeat steps 2 to 6 OR
  - b. Click on the Add link and repeat steps 2 to 6
- 8. Click **Back** to return to the previous page

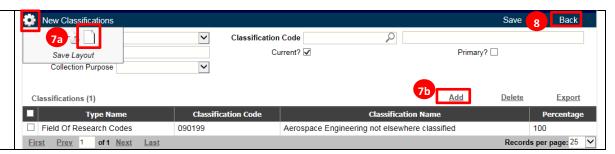

Version 2017: Last Modified Nov 2018 Page **3** of **3**